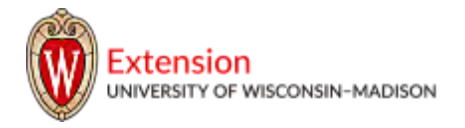

# **Meeting participants may use several devices and tools to connect to Zoom Meetings.**

This document will provide guidance for each of these methods:

- ❏ PC or MAC software (desktop client)
- ❏ Web browser
- ❏ Android mobile apps, and Apple mobile apps (smartphones or tablets)
- ❏ Telephone call-in

## **Helpful links:**

- ❏ **<https://zoom.us/test>: Test your internet connection by joining a meeting at any time.**
- ❏ **Zoom Support page: [Joining a Meeting](https://support.zoom.us/hc/en-us/articles/201362193-Joining-a-Meeting)**
- ❏ **If you have difficulty, you may find answers on Zoom's support site: <https://support.zoom.us/hc/en-us>**

# **Join via PC or MAC Zoom software (desktop client)**

- If you will join a Zoom Meeting from a personal or work desktop or laptop, downloading the Zoom client is an easy way to join.
- You may automatically download the Zoom desktop client by clicking here: <https://zoom.us/support/download>
- You may either join a meeting without creating an account or signing in by clicking **and Equipment Contains the 10-digit Meeting** ID

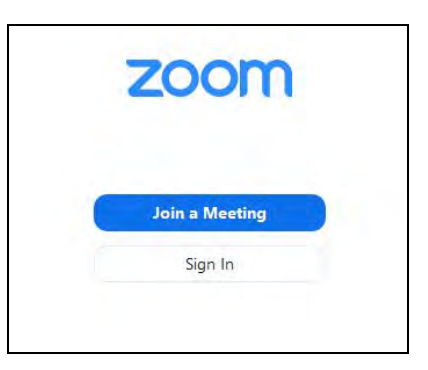

You may also enter the Meeting directly by clicking on the link included in your invitation, it begins with *<https://uwextension.zoom.us/j/10-digit-number>*

# **Join from a web browser**

- If you are unable to use the desktop client, you may join from your browser.
- Click on the link in your invitation and this prompt will appear. Click "join from your browser"

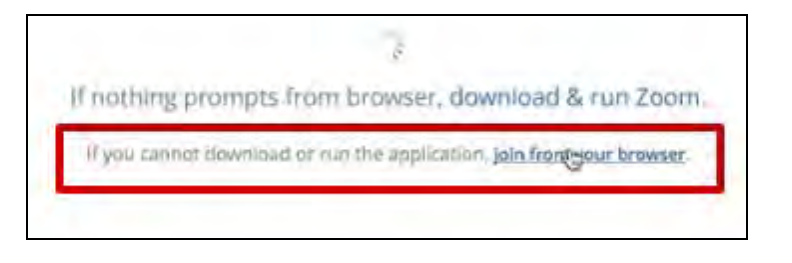

#### **Recommended browsers:**

- Chrome or Firefox work best
- Internet Explorer, Edge, and Safari have limited capabilities.

## **Join from an Android or Apple app via Smartphone or Tablet**

- Open the Zoom Cloud Meetings mobile app from the [Google Play Store](https://play.google.com/store/apps/details?id=us.zoom.videomeetings&hl=en_US) or the [Apple App](https://apps.apple.com/us/app/zoom-cloud-meetings/id546505307) [Store](https://apps.apple.com/us/app/zoom-cloud-meetings/id546505307)
	- Tap "Join a Meeting" if you want to join without signing in.
	- Sign Up or Sign In with an account then click +Join
- Enter the 10-digit Meeting ID
- If your invitation includes a One-Touch Mobile code, simply tap to connect from your mobile device.
- \*\* Apple users! (iPhone, iPad, and MAC users: Please refer to the Settings section on th[e Getting Started](https://support.zoom.us/hc/en-us/articles/201362993-Getting-Started-with-iOS) [with iOS Zoom](https://support.zoom.us/hc/en-us/articles/201362993-Getting-Started-with-iOS) support page.

#### **Join from a telephone**

- On your phone, dial the phone number provided in your invitation.
- Enter the meeting ID number when prompted, using your dial-pad.
- **Please note that long-distance charges may apply. This is not a toll-free number.**

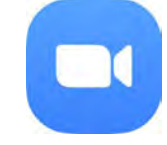

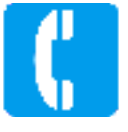